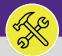

### PREVENTIVE MAINTENANCE

# JOB PLANS: MANUALLY RETIRE JOB PLANS

Provides guidance for retiring an Active Job Plan on Facilities Connect desktop.

### **▼** GETTING STARTED

This guide begins on the Plan Work screen. For more information on navigating to the Plan Work screen, refer to the **Setting Up a New Job Plan** manual.

### **DIRECTIONS:**

- From the Plan Work screen, locate the **Job Plan** that you want to retire:
  - 1a Enter key words into the column search boxes.
  - 1b Click on the Job Plan to open it.

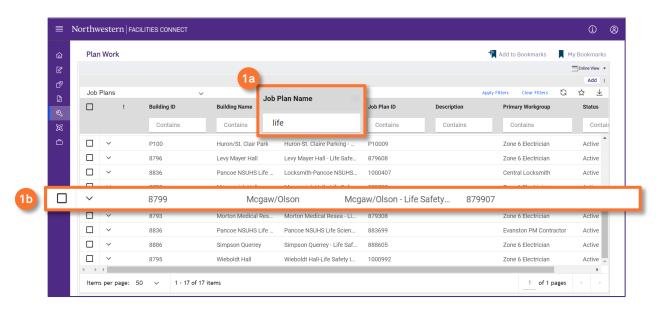

- Upon clicking, the **Job Plan** will open in a new window:
  - Click on Revise to edit the Job Plan.

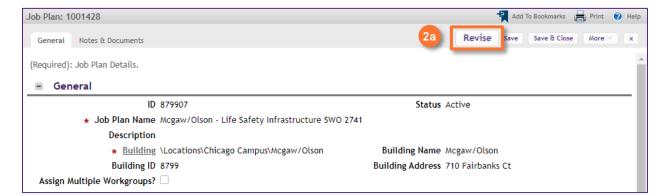

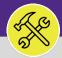

## PREVENTIVE MAINTENANCE

## JOB PLANS: MANUALLY RETIRE JOB PLANS

#### **DIRECTIONS:**

- Once the Job Plan is in the Revise stage:
  - 3a Click on the PM Schedules sub-tab.
  - 3b Click on the first PM Schedule listed.

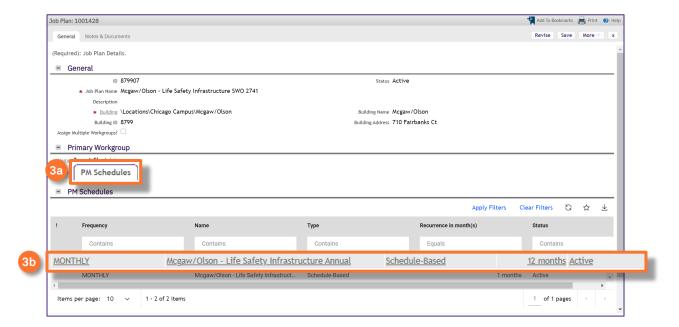

- Upon clicking, the PM Schedule window will open:
  - Click on the More button.
  - Click on the Retire option. Upon clicking, the PM Schedule window will close.

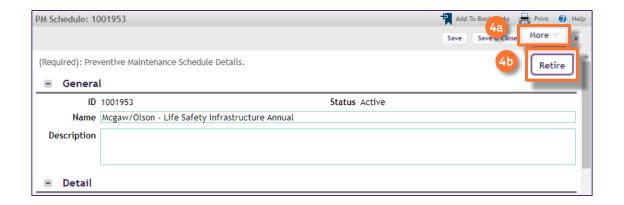

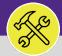

## **O&M SUPERVISORS**

## WORK TASKS: ENTER TIME ON BEHALF OF OTHERS

#### **DIRECTIONS:**

5

Repeat Step 4 until all individual PM Schedules are Retired.

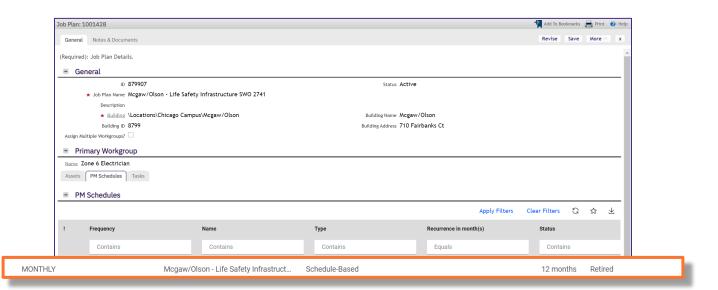

On the Job Plan window,

- 6a Click on the More button.
- 6b Click on the Retire option. Upon clicking, the Job Plan window will close.

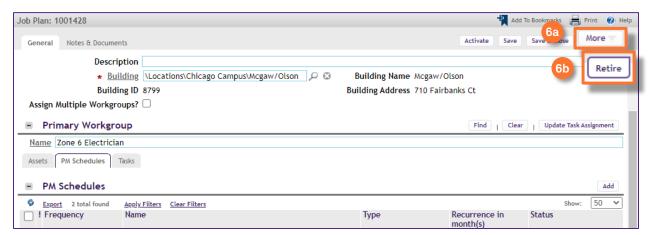

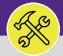

**O&M SUPERVISORS** 

# WORK TASKS: ENTER TIME ON BEHALF OF OTHERS

#### **DIRECTIONS:**

7

The Job Plan will now appear with the status Retired.

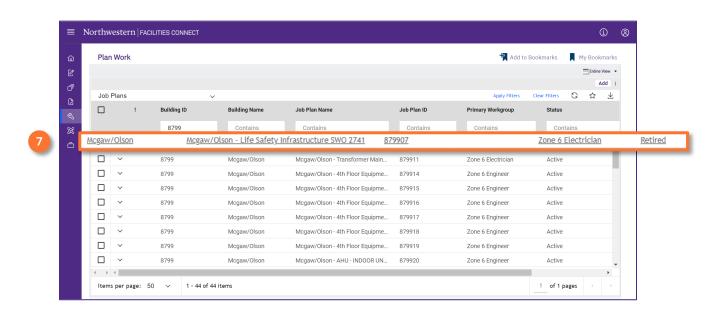